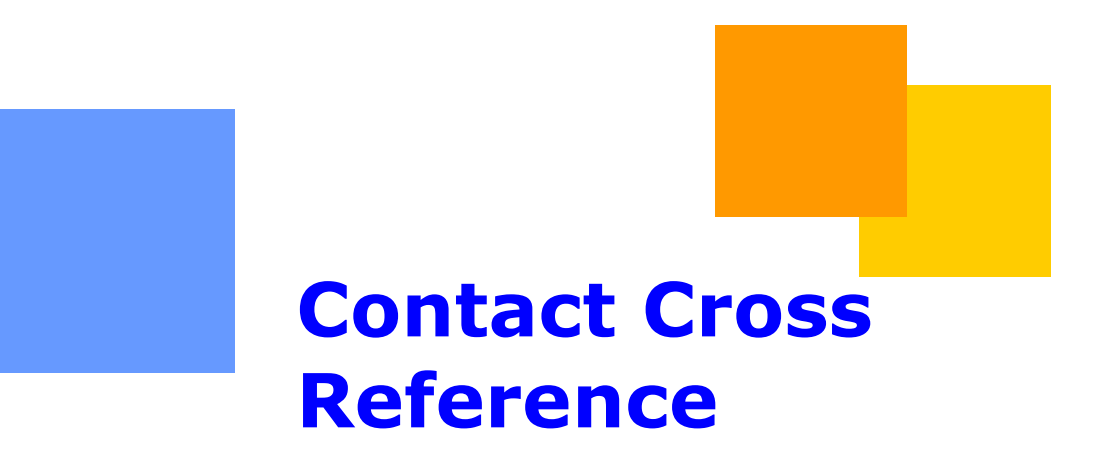

This packet describes the process of using the Contact cross reference tool in 1Line.

### **Transco**

# **Contact Cross Reference**

## **Table of Contents**

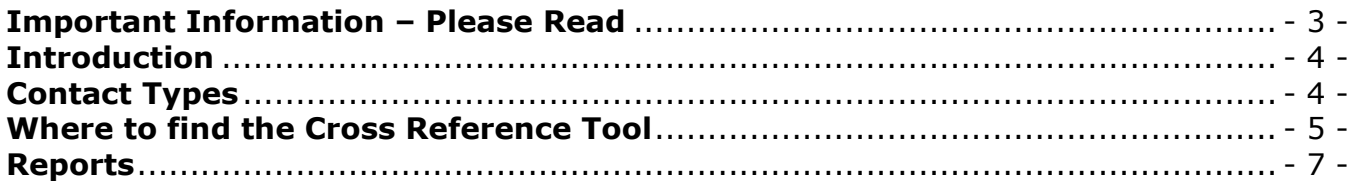

## <span id="page-2-0"></span>**Important Information – Please Read**

The information provided herein is for informational purposes only and does not modify any provision in Transco's FERC Gas Tariff. If a conflict exists between this information and Transco's FERC Gas Tariff, the provisions in Transco's FERC Gas Tariff apply. Transco makes no representation or warranty as to the completeness or accuracy of this information. Transco shall not be liable for any informational errors, incompleteness or delays, or for any actions taken in reliance on this information.

To review the tariff language specific to any topic, go to **Transco's Informational Postings** [page,](http://www.1line.williams.com/Transco/index.html) and select **Tariff** from the left hand navigation menu.

#### <span id="page-3-0"></span>**Introduction**

This document is designed to give you an overview of the new contact cross reference tool in 1Line. This cross reference tool will assist customers in looking up contact information associated with contracts or BAIDs. The contact type roles are limited to one person per company. These roles will be **defaulted to the SSA** for each Business Associate until the SSA assigns these roles to the appropriate rep. It is your SSA's responsibility to assign these roles to the appropriate users. For any assistance, please call your Transportation Services Representative.

#### <span id="page-3-1"></span>**Contact Types**

There are several contact types that customers will be able to look up. Below you will find a list of those contact types and information needed to find that contact.

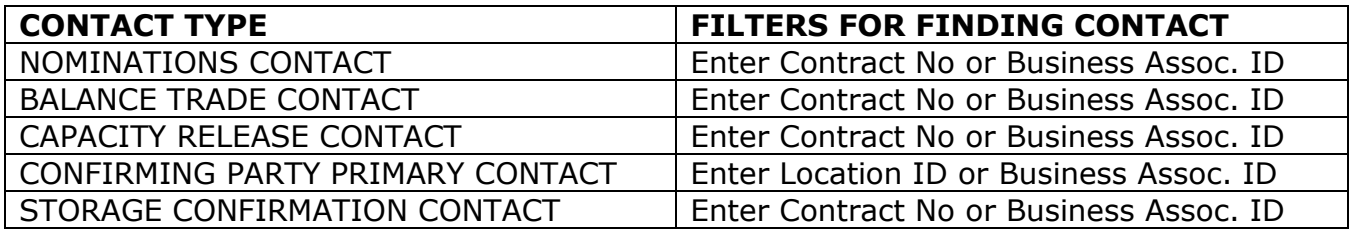

#### <span id="page-4-0"></span>**Where to find the Cross Reference Tool**

- 1. Go to the Williams Portal Page at: [http://www.1line.Williams.com](http://www.1line.williams.com/)
- 2. Under **Transco**, **Customer Activities**
- 3. **Log into 1Line**

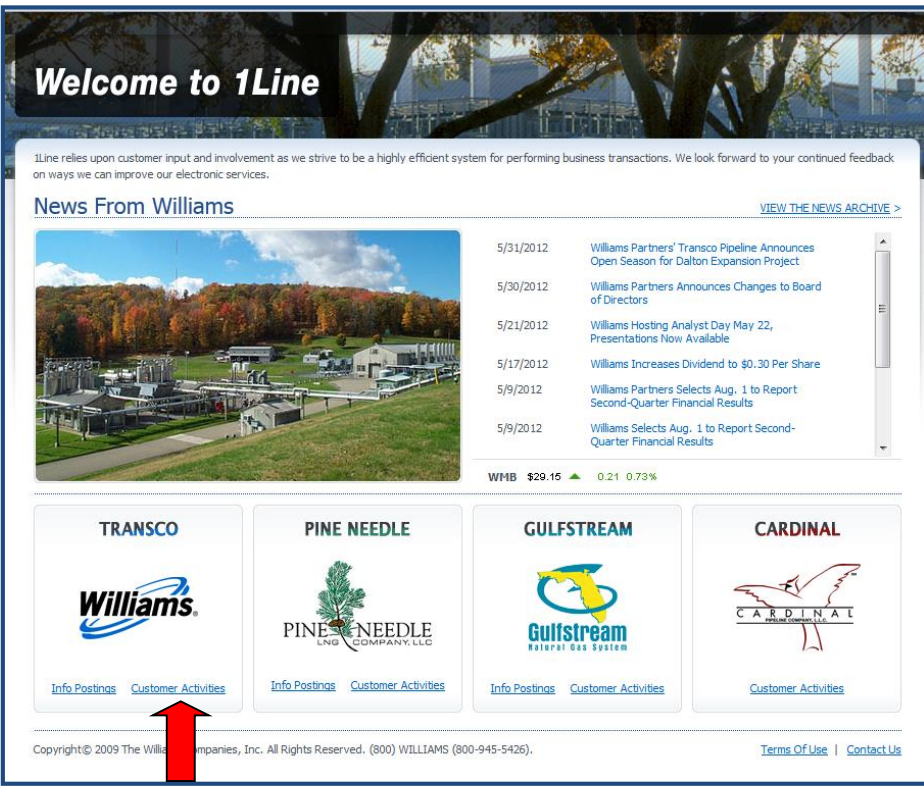

4. Select **Tools > Contact Cross Reference**.

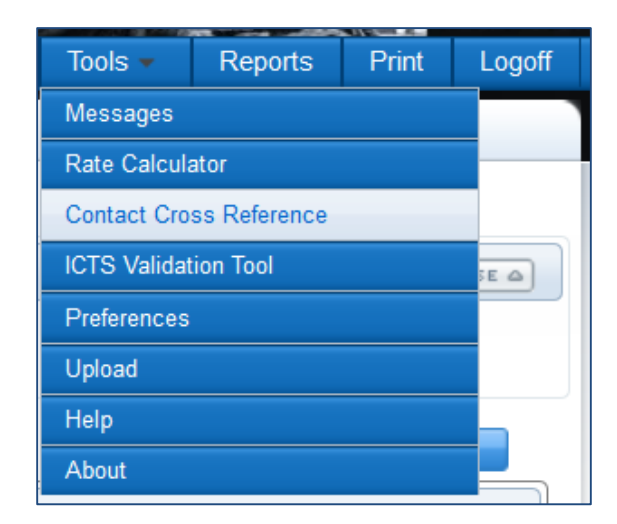

5. A dialog box will open on your page for you to select the type of contact you are looking for. You can enter either the Business Associate ID, the Contract Number or Location Number for the contact information you need.

\*Note: Depending on what contact type you select, some filters may not be applicable and will be grayed out.

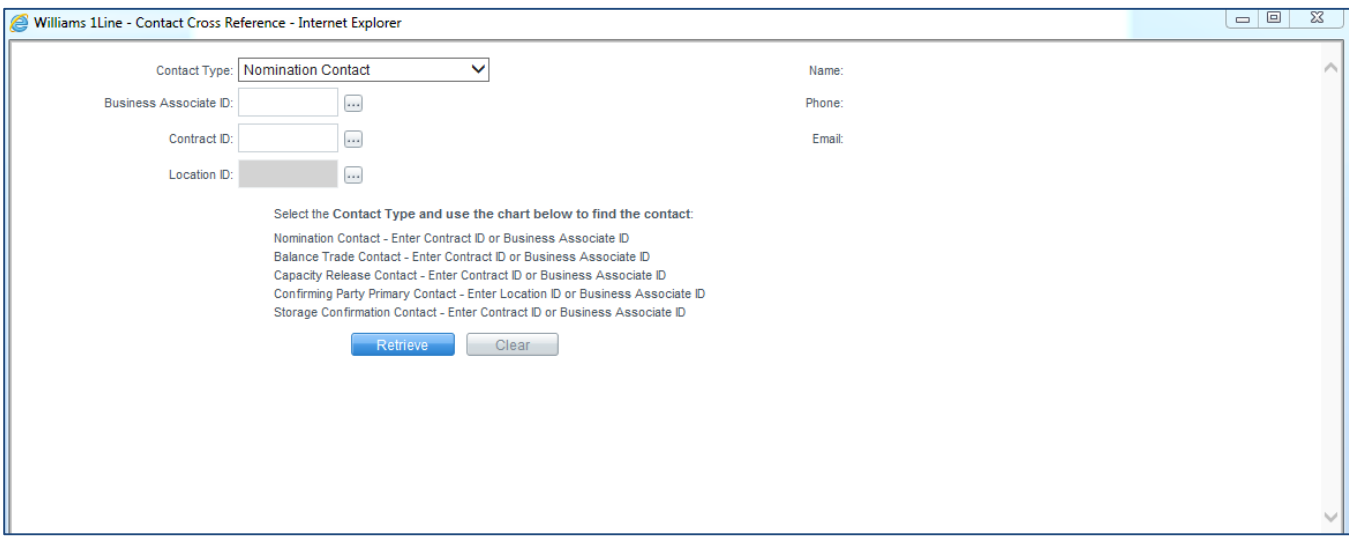

6. Once you populate any one of the filters select **Retrieve**. The page will then refresh with the contact information name, Telephone Number and Email Address.

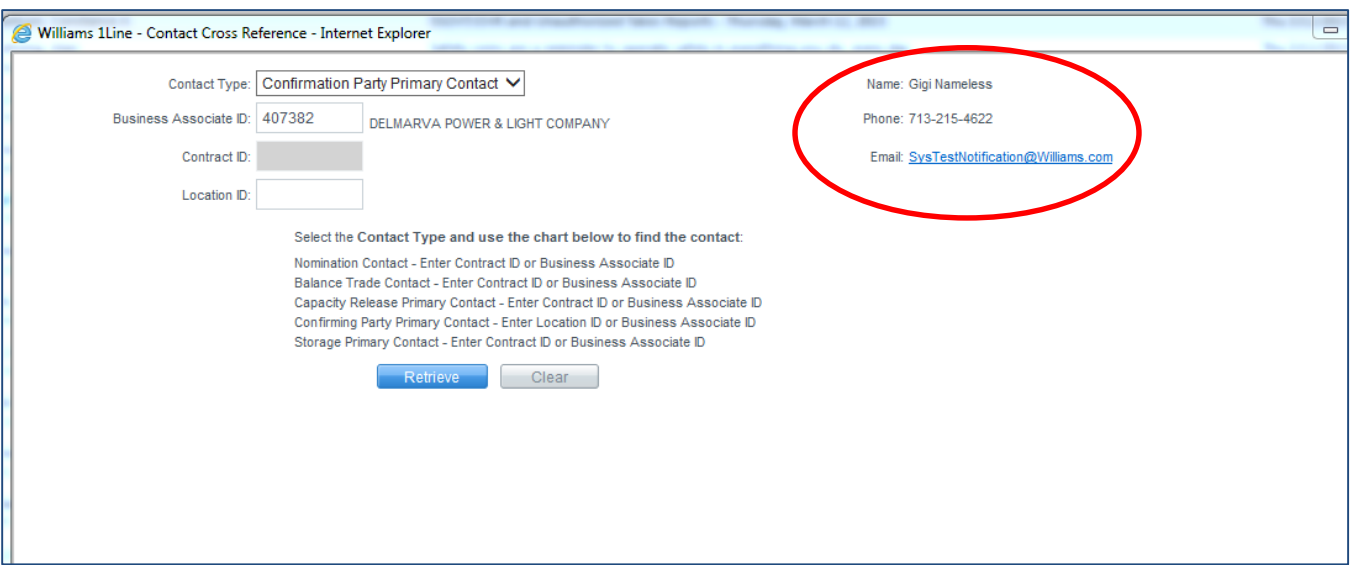

#### <span id="page-6-0"></span>**Reports**

Under the Functional Area of Customer Info, on the reports request page of 1Line, we have a report that you can request called **Business Associate Contact Role Assignment.** This report will show a list of all your companies users roles with all of the associated user names and user ID's.

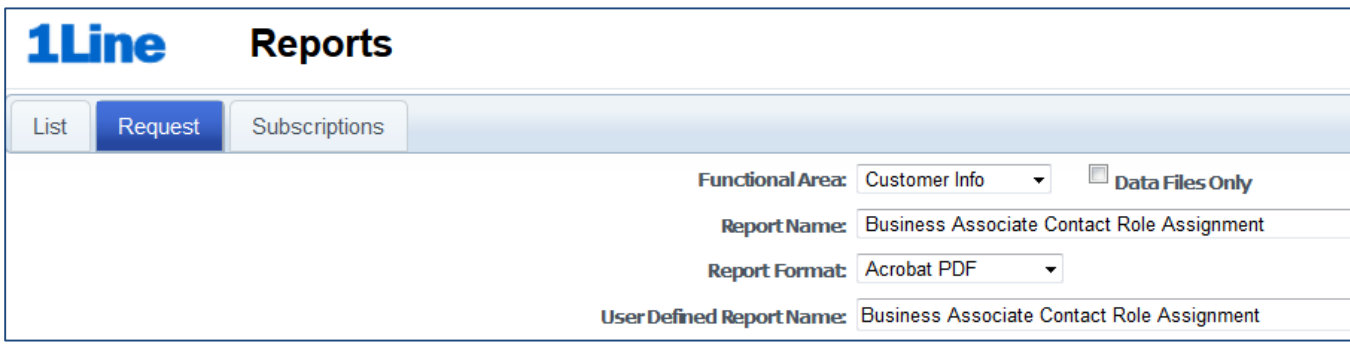